## **CARA : Conception d'assemblage assistée par la réalité augmentée pour les enceintes de dépôt sous vide**

## **Aurélien Besnard**<sup>1</sup> **, Ruding Lou**<sup>2</sup> **, Lucas Cléry**<sup>2</sup>

<sup>1</sup> Arts et Métiers Sciences et Technologies, LaBoMaP, Cluny, France <sup>1</sup> Arts et Métiers Sciences et Technologies, LISPEN, Chalon-sur-Saône, France

## **Notice d'utilisation**

- 1. Aller sur **<https://bit.ly/3GJoS9g>** pour télécharger l'application et l'installer.
- 2. Une fois installée sur l'appareil mobile (smartphone ou tablette), cliquez sur l'icône pour lancer l'application. Quitter
- 3. La fenêtre principale apparait :

Panneau latéral (rétractable au clic)

Version marqueur 2D → Motif « neyco » Crédits auteurs

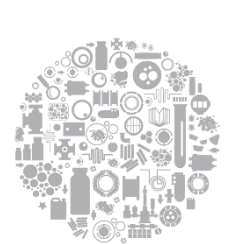

CARA

ARA

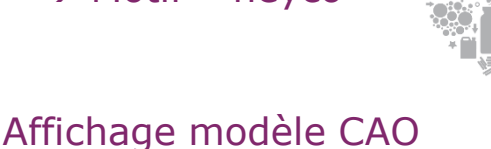

Version marqueur 3D  $\rightarrow$  Chambre réelle

(mode 3D uniquement)

Guide de positionnement

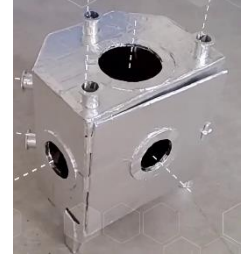

4. Dès que le marqueur (2D ou 3D) est détecté, la maquette numérique apparait sur l'écran en surimpression de la réalité. Des axes sont positionnés sur les brides :

blanc  $\rightarrow$  non sélectionné, rouge  $\rightarrow$  sélectionné

- 5. Une fois un axe sélectionné, le panneau latéral permet d'ajouter un composant. Les lignes ne sont actives que si les composants sont présents dans la base pour la bride concernée (KF ou CF, DN). Il est possible d'ajouter d'autres composants à la suite des premiers posés. Comme pour les axes, un composant sélectionné s'affiche en rouge.
- 6. L'icone **i** permet de supprimer un composant **et** ceux qui le suivent.
- 7. Un composant sélectionné (et ceux qui le suivent) peut tourner : soit de manière incrémentale avec l'icone , soit de manière continue en faisant glisser son doigt horizontalement.
- 8. A vous de tester!
- 9. Merci de remplir le questionnaire d'évaluation sur **<https://bit.ly/3apr0a3>**.

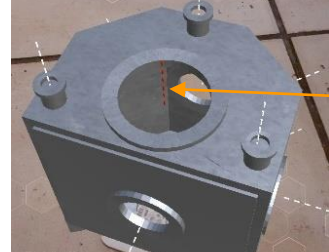

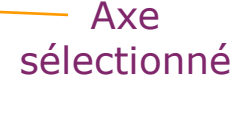

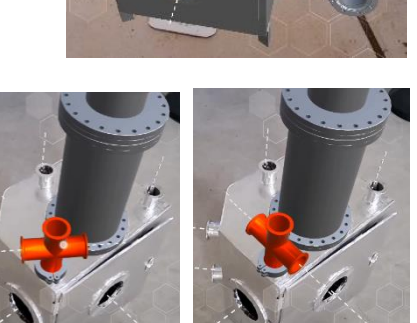

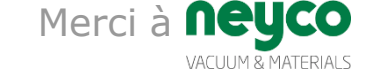

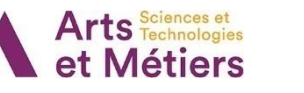

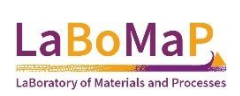

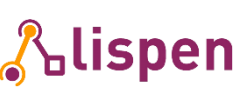

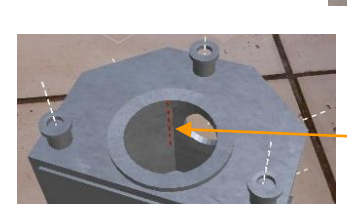

Axe